# **[Grupy operatorów – Informacje](https://pomoc.comarch.pl/altum/20211/documentation/grupy-operatorow-informacje-ogolne/) [ogólne](https://pomoc.comarch.pl/altum/20211/documentation/grupy-operatorow-informacje-ogolne/)**

Lista grup operatorów dostępna jest w menu *Konfiguracja → Struktura firmy → Grupy operatorów*.

W tym miejscu systemu użytkownik ma możliwość dodawania, edytowania grup oraz przypisywania do nich nowych operatorów. Również wszystkie uprawnienia do obiektów w strukturze firmy definiowane są na poziomie grup operatorów.

#### Uwaga

Każda modyfikacja uprawnień dla grupy operatorów wymaga ponownego zalogowania do systemu.

Aby móc zarządzać *Grupami operatorów* użytkownik musi należeć do grupy *B2\_admin*, w przeciwnym wypadku przyciski [**Grupy operatorów**] i [**Operatorzy**] są nieaktywne.

Okno grup operatorów składa się z zakładek *Grupy* i *Operatorzy*.

#### **Zakładka** *Grupy*

Zakładka *Grupy* podzielona jest na dwie sekcje. Po lewej stronie w sekcji *Grupy* prezentowana jest w formie drzewa lista operatorów. Domyślnie w systemie zdefiniowane są dwie grupy operatorów: *B2\_admin* i *B2\_default*. Użytkownik może dodawać własne grupy. Sekcja *Operatorzy w grupie* zawiera listę wszystkich operatorów dodanych do danej grupy. Lista zawiera *Nazwę* oraz *Imię* i *Nazwisko* pracownika, o ile został on powiązany z kontem operatora.

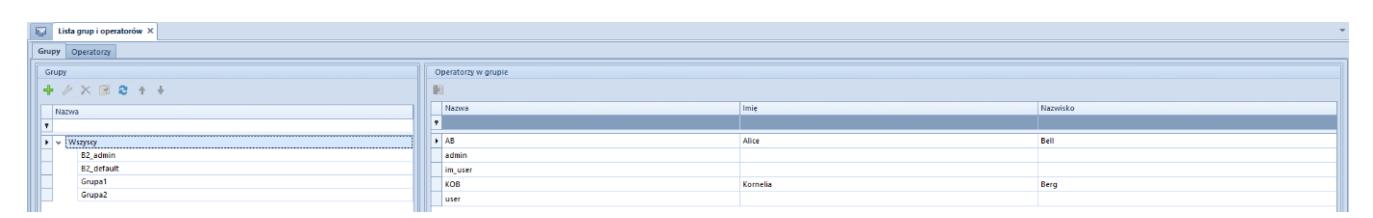

Lista grup operatorów

Grupa *B2\_admin* zakładana jest automatycznie przy generowaniu bazy danych. Nie ma możliwości usunięcia jej z systemu. Można jedynie dołączać do niej lub odłączać konta operatorów.

Operatorzy domyślnie przypisani do tej grupy – *admin*, *CDNwww, SearchAdmin* i operator zakładający bazę danych – posiadają prawa dostępu do zarządzania wszystkimi uprawnieniami, do zmian w centrach struktury firmy oraz do przypisywania operatorów do grup.

Grupa *B2\_default* obejmuje wszystkich operatorów definiowanych w systemie. Każdy nowy operator zostaje automatycznie przydzielony do tej grupy, dlatego powinna ona posiadać najmniejsze uprawnienia do obiektów w systemie.

Po wybraniu w sekcji *Grupy* jednej z grup operatorów, na dole po prawej stronie pojawia się dodatkowa sekcja *Operatorzy nieprzypisani do grupy.* Wskazanego na niej operatora można przypisać do wybranej grupy za pomocą przycisku [**Dołącz do grupy**] znajdującego się w panelu ergonomicznym lub w menu *Powiązania.*

Aby usunąć operatora z grupy należy zaznaczyć operatora z sekcji *Operatorzy w grupie* i wybrać przycisk [**Odłącz od grupy**]**.**

Dla zakładki *Grupy* dostępne są standardowe przyciski dodawania/edycji/usuwania obiektu z listy oraz jej odświeżania. Przycisk [**Kopiuj**] powoduje utworzenie analogicznej grupy i nadaje jej nazwę kopiowanej grupy oraz kolejny numer w nawiasach, np. kopia grupy o nazwie *Sprzedawcy* to *Sprzedawcy (1).*

#### **Zakładka** *Operatorzy*

Zakładka *Operatorzy* podzielona jest na trzy sekcje:

- **Operatorzy** lista wszystkich operatorów w systemie
- **Grupy** prezentuje grupę/grupy, do których przypisany

jest wskazany operator

**Pozostałe grupy** – lista pozostałych grup zdefiniowanych w systemie

W zakładce *Operatorzy* istnieje możliwość dodawania nowych operatorów do systemu i przypisywania ich do istniejących grup. Szczegółowy opis definiowania nowego operatora znajduje się w artykule [Konto operatora](https://pomoc.comarch.pl/altum/20211/documentation/konfiguracja-systemu/operatorzy/definiowanie-nowego-operatora/#Definiowanie_nowego_operatora).

Dodatkowo na wstążce menu dostępne są przyciski służące do wyeksportowania i zaimportowania ustawień interfejsu dla wybranej grupy operatorów:

- [**Eksportuj**] przycisk aktywny po zaznaczeniu jednej grupy operatorów. Umożliwia zapisanie do pliku ustawień interfejsu dla wskazanej grupy operatorów. Plik przyjmuje domyślną nazwę *nazwagrupy.la* z możliwością zmiany.
- [**Importuj**] aktywny po zaznaczeniu jednej bądź wielu grup operatorów. Umożliwia zaimportowanie z pliku ustawień interfejsu dla wskazanej grupy/grup operatorów. Import zostanie wykonany po zatwierdzeniu komunikatu: "*Ustawienia interfejsu dla wszystkich zaznaczonych grup operatorów zostaną nadpisane ustawieniami z pliku. Czy dokonać importu?*". W przypadku wybrania pliku o niewłaściwym formacie system wyświetli komunikat: "*Nieprawidłowy format pliku lub plik uszkodzony. Nie można dokonać importu ustawień."*

Wskazówka

Zaimportowany może zostać dowolny plik o odpowiednim formacie, zarówno powstały w wyniku eksportu ustawień dla grup operatorów, jak i dla operatora.

# **[Definiowanie nowej grupy](https://pomoc.comarch.pl/altum/20211/documentation/definiowanie-nowej-grupy-operatorow/) [operatorów](https://pomoc.comarch.pl/altum/20211/documentation/definiowanie-nowej-grupy-operatorow/)**

Aby utworzyć nową grupę operatorów, należy wybrać przycisk [**Dodaj**] z menu *Grupy* lub z panelu ergonomicznego powyżej listy grup operatorów. Nowo otwarty formularz grupy operatorów zawiera menu ze standardowymi przyciskami zapisu zmian oraz zamknięcia formularza bez zapisu.

|                          | Ogólne              | Centra struktury               | Stanowiska POS   | Typy cen             | Obiekty | Dokumenty    |          |                 | Inne uprawnienia            | Uprawnienia POS | Procesy          | Filtry      | Profile | Atrybuty |                     |
|--------------------------|---------------------|--------------------------------|------------------|----------------------|---------|--------------|----------|-----------------|-----------------------------|-----------------|------------------|-------------|---------|----------|---------------------|
| Nazwa: Wpisz nazwę grupy |                     |                                |                  |                      |         |              |          |                 |                             |                 |                  | $\triangle$ |         |          |                     |
|                          |                     |                                |                  |                      |         |              |          | Opis:           |                             |                 |                  |             |         |          |                     |
|                          |                     |                                |                  |                      |         |              |          |                 |                             |                 |                  |             |         |          |                     |
|                          |                     |                                |                  |                      |         |              |          |                 |                             |                 |                  |             |         |          | $\overline{\nabla}$ |
|                          |                     | <b>Skład grupy</b>             |                  |                      |         |              |          |                 |                             |                 |                  |             |         |          |                     |
|                          |                     | Konta nieprzydzielone do grupy |                  |                      |         |              |          |                 | Konta przydzielone do grupy |                 |                  |             |         |          |                     |
|                          |                     | ■ キ ∥ × 森                      |                  |                      |         |              |          |                 | 国 中 ク × 扇                   |                 |                  |             |         |          |                     |
|                          | Konto               |                                | $\blacktriangle$ | Pracownik            |         |              |          |                 | Konto                       |                 | $\blacktriangle$ | Pracownik   |         |          |                     |
| ۴                        |                     |                                |                  |                      |         |              | ┻        | ۴               |                             |                 |                  |             |         |          |                     |
| $\mathbf{F}$             | AB                  |                                |                  | Borowski Adam        |         |              |          |                 |                             |                 |                  |             |         |          |                     |
|                          | admin               |                                |                  | Karolina Bednarz     |         |              |          |                 |                             |                 |                  |             |         |          |                     |
|                          | CDNwww              |                                |                  |                      |         |              | $\equiv$ |                 |                             |                 |                  |             |         |          |                     |
|                          | <b>EM</b>           |                                |                  | Ewelina Marcinkowska |         |              |          |                 |                             |                 |                  |             |         |          |                     |
|                          | im_user             |                                |                  |                      |         |              |          |                 |                             |                 |                  |             |         |          |                     |
|                          | КB                  |                                |                  | Karolina Bednarz     |         |              |          |                 |                             |                 |                  |             |         |          |                     |
|                          | ŁI                  |                                |                  | <b>Test Test</b>     |         |              |          |                 |                             |                 |                  |             |         |          |                     |
|                          | <b>MP</b>           |                                |                  | Mariusz Podsiadło    |         |              |          |                 |                             |                 |                  |             |         |          |                     |
|                          |                     | SearchAdmin                    |                  |                      |         |              | ▼        |                 |                             |                 |                  |             |         |          |                     |
|                          |                     |                                |                  |                      |         |              |          |                 |                             |                 |                  |             |         |          |                     |
|                          | $\times$ $\sqrt{ }$ |                                |                  |                      |         | Edytuj filtr |          | x  <sub>N</sub> |                             |                 |                  |             |         |          | Edytuj filtr        |

Formularz nowej grupy – zakładka Ogólne

# **Zakładka** *Ogólne*

W górnej części okna w zakładce *Ogólne* znajduje się obowiązkowe pole *Nazwa,* w którym należy wpisać nazwę tworzonej grupy operatorów. W polu *Opis* użytkownik może wprowadzić dodatkowe informacje, które będą widoczne na karcie operatora w sekcji *Grupy operatora / Pozostałe grupy*.

Sekcja *Skład grupy* podzielona została na dwa okna:

*Konta nieprzydzielone do grupy* – lista wszystkich operatorów zdefiniowanych w systemie

*Konta przydzielone do grupy –* lista, do której zostają dodani wybrani operatorzy wchodzący w skład definiowanej grupy

Za pomocą przycisków [**Dodaj do grupy**]/[**Usuń z grupy**] użytkownik może dowolnie przydzielać operatorów do grupy.

## **Zakładka** *Centra struktury*

W tym miejscu należy powiązać centra struktury firmy, do których będzie dołączona definiowana grupa operatorów. W ten sposób operatorzy należący do grupy będą mieli możliwość logowania się do dołączonego centrum.

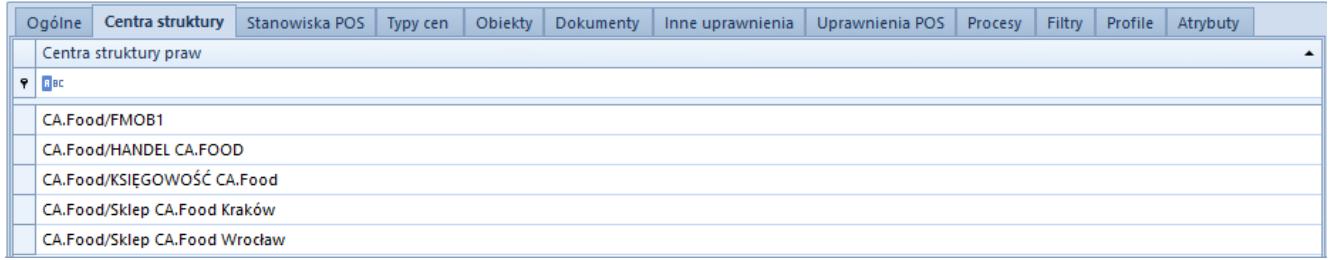

Formularz nowej grupy – zakładka Centra struktury

# **Zakładka** *Stanowiska POS*

Do nowo utworzonej grupy można powiązać stanowiska POS, do których operatorzy tej grupy będą mogli się zalogować. W tym celu należy wybrać przycisk [**Dołącz**] i z listy stanowisk wybrać te, które mają być dołączone do grupy. Aby odłączyć stanowiska od grupy, należy wskazać stanowisko i wybrać przycisk [**Odłącz**]**.**

### **Zakładka** *Typy cen*

Poprzez przypisanie typu ceny do grupy, należący do tej grupy operatorzy uzyskają dostęp do cenników zdefiniowanych na podstawie dołączonego [typu ceny](https://pomoc.comarch.pl/altum/20211/documentation/handel-i-magazyn/cenniki/typy-cen/).

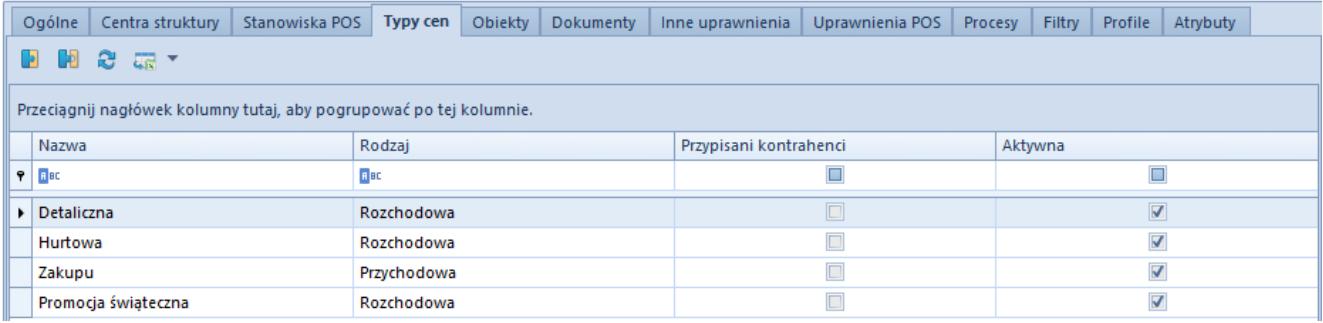

Formularz nowej grupy – zakładka Typy cen

Lista dołączonych typów cen zawiera ich nazwy i rodzaje, a także informuje o istnieniu przypisanych kontrahentów i statusu aktywności poszczególnych typów cen.

# **Zakładka** *Obiekty*

W tym miejscu operator należący do grupy *B2\_admin* zarządza uprawnieniami grupy operatorów do obiektów zdefiniowanych w systemie.

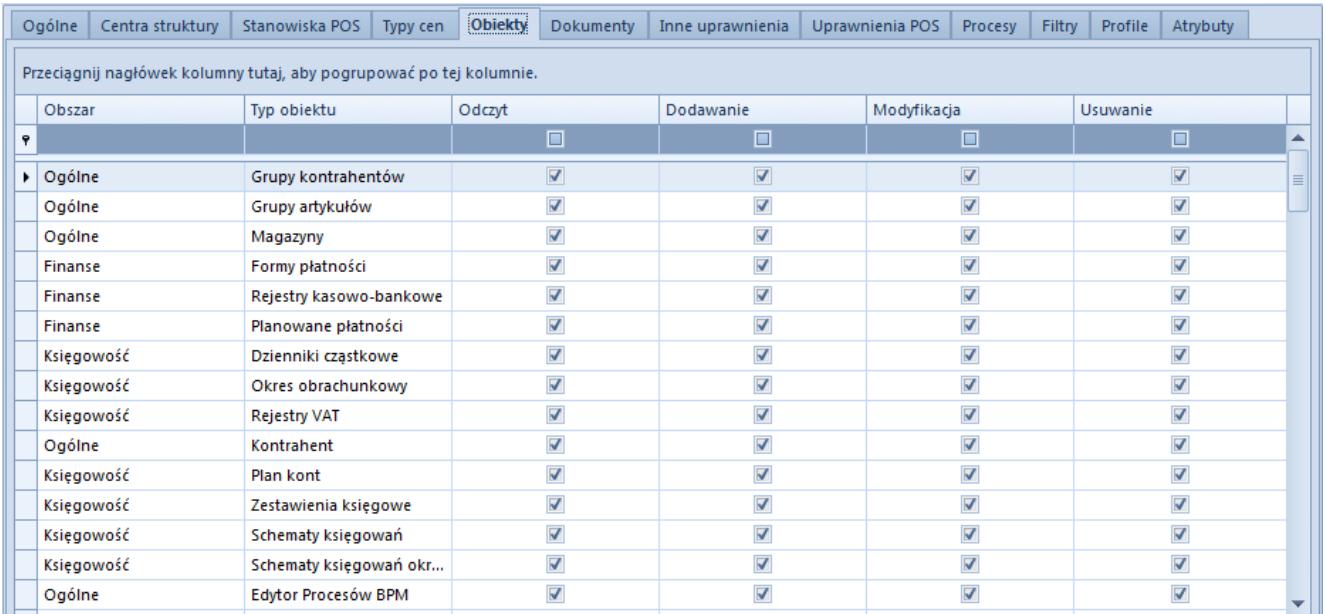

Formularz nowej grupy – zakładka Obiekty

Lista obiektów zawiera informacje dotyczące *Obszaru*, do którego należy dany obiekt, oraz *Typu* (nazwy) obiektu. Do każdego z wymienionych obiektów określone zostały prawa dostępu:

**Odczyt** – dostęp do podstawowej listy obiektów danego

typu oraz podglądu szczegółów

- **Dodawanie** możliwość dodania danego obiektu w systemie
- **Modyfikacja** możliwość edycji zapisanych obiektów
- **Usuwanie** możliwość usunięcia danego obiektu

W menu głównym dostępne są przyciski służące do zarządzania prawami. Użytkownik może wybrać opcję *Wszystkie prawa* lub wybrać poszczególne prawa do dowolnego z listy obiektu.

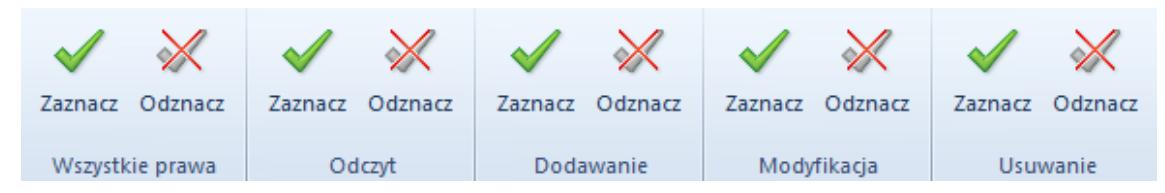

Przyciski zarządzania prawami

Za pomocą kombinacji klawiszy **Ctrl + A** można wybrać wszystkie wiersze listy i zaznaczyć/odznaczyć wybrane prawo dla wszystkich obiektów jednocześnie.

Prawa mogą być również nadawane poprzez kontrolki bezpośrednio na liście w kolumnach z poszczególnymi prawami.

#### Przykład

Użytkownik posiada wszystkie prawa do konkretnego obiektu, lecz nie ma możliwości jego edycji. Przyczyną może być istnienie powiązania tego obiektu z innymi, do których zalogowany użytkownik nie ma praw.

Przykładowo, jeśli użytkownik będzie próbował edytować istniejącą fakturę sprzedaży, a nie będzie miał praw do odczytu płatności, to nie będzie miał podglądu tej faktury (mimo posiadania wszystkich praw do obiektu typu *Faktura sprzedaży*).

#### **Uwaga**

Podczas konwersji bazy do wyższych wersji systemu Comarch ERP Altum uprawnienia do obiektu *Raport kasowo/bankowy* zostaną automatycznie nadane dla wszystkich operatorów we wszystkich grupach.

# **Zakładka** *Dokumenty*

Zakładka zarządzania typami dokumentów jest szczegółowo opisana w kategorii [Typy dokumentów.](https://pomoc.comarch.pl/altum/20211/documentation/konfiguracja-systemu/typy-dokumentow/)

## **Zakładka** *Inne uprawnienia*

Zakładka służy przypisywaniu tworzonej grupie operatorów uprawnień dotyczących określonych czynności w poszczególnych obszarach systemu.

| Ogólne<br>Centra struktury<br>Stanowiska POS<br>Typy cen            | Inne uprawnienia<br>Obiekty<br>Dokumenty |         | Uprawnienia POS | Procesy | Filtry | Profile | Atrybuty |  |  |  |  |  |
|---------------------------------------------------------------------|------------------------------------------|---------|-----------------|---------|--------|---------|----------|--|--|--|--|--|
| Przeciągnij nagłówek kolumny tutaj, aby pogrupować po tej kolumnie. |                                          |         |                 |         |        |         |          |  |  |  |  |  |
| Nazwa                                                               | Obszar                                   | Aktywny |                 |         |        |         |          |  |  |  |  |  |
| $9$ $\overline{a}$ BC                                               | <b>B</b> BC                              | $\Box$  |                 |         |        |         |          |  |  |  |  |  |
| Zmiana dostawy na zatwierdzonym dokumencie                          | Handel/Magazyn                           |         |                 |         |        |         |          |  |  |  |  |  |
| Panel zmiany dostaw                                                 | Handel/Magazyn                           |         |                 |         |        |         |          |  |  |  |  |  |
| Inwentaryzacja – Blokada artykułów                                  | Handel/Magazyn                           |         |                 |         |        |         |          |  |  |  |  |  |
| Inwentaryzacja - Zwalnianie rezerwacji                              | Handel/Magazyn                           |         |                 |         |        |         |          |  |  |  |  |  |
| Zmiana przyczyny zwolnienia z podatku VAT na zatwie                 | Handel/Magazyn                           |         |                 |         |        |         |          |  |  |  |  |  |
| Zmiana statusu płatności                                            | Handel/Magazyn                           |         |                 |         |        |         |          |  |  |  |  |  |
| Zmiana statusu dostawy                                              | Handel/Magazyn                           |         |                 |         |        |         |          |  |  |  |  |  |
| Modyfikacja limitów kredytowych                                     | Handel/Magazyn                           |         |                 |         |        |         |          |  |  |  |  |  |
| Wyłączanie z realizacji pozycji zamówienia                          | Handel/Magazyn                           |         |                 |         |        |         |          |  |  |  |  |  |
| Modyfikacja elementów zatwierdzonego zamówienia                     | Handel/Magazyn                           |         |                 |         |        |         |          |  |  |  |  |  |
| Tworzenie korekt recznych                                           | Handel/Magazyn                           |         |                 |         |        |         | ≡        |  |  |  |  |  |
| Zmiana seryjna w rejestrach VAT                                     | Księgowość                               |         |                 |         |        |         |          |  |  |  |  |  |
| Zmiana parametrów na zaksięgowanej fakturze VAT                     | Księgowość                               |         |                 |         |        |         |          |  |  |  |  |  |
| Zamykanie okresów obrachunkowych                                    | Księgowość                               |         |                 |         |        |         |          |  |  |  |  |  |
| Zmiana parametrów VAT na zatwierdzonej fakturze VAT                 | Ksiegowość                               |         |                 |         |        |         |          |  |  |  |  |  |

Formularz nowej grupy – zakładka Inne uprawnienia

Nadawanie uprawnień odbywa się za pomocą przycisków [**Zaznacz**]/[**Odznacz**] w menu lub bezpośrednio na liście w kolumnie *Aktywny.*

Lista uprawnień z obszaru *Ogólne*:

- **Seryjne dodawanie artykułów**  szczegółowy opis w artykule [Seryjne dodawanie artykułów](https://pomoc.comarch.pl/altum/20211/documentation/elementy-podstawowe/artykuly/16624/)
- **Aktualizacja kodów/nazw artykułów**  określa prawo aktualizowania kodów/nazw artykułów w sekcji *Operacje seryjne*
- **Tworzenie wielu sesji**  możliwość wielokrotnego logowania się do systemu
- **Operacje seryjne na załącznikach**  szczegółowe

informacje w artykule [Załączniki – Informacje ogólne](https://pomoc.comarch.pl/altum/20211/documentation/konfiguracja-systemu/zalaczniki/informacje-ogolne-4/)

- **Zarządzanie dostępnością obiektów w strukturze praw**  szczegółowe informacje w artykule Struktura firmy -[Struktura praw](https://pomoc.comarch.pl/altum/20211/documentation/konfiguracja-systemu/struktura-firmy/struktura-praw/).
- **Dostęp do konfiguracji systemu** uprawnienia do konfiguracji systemu dostępnej w menu *System → Konfiguracja*
- **Możliwość wykorzystania wolnego numeru**  możliwość wykorzystania wolnych numerów z puli dostępnych w numeratorze na dokumentach księgowych i logistycznych. Szczegółowe informacie w artykule [Numeratory.](https://pomoc.comarch.pl/altum/20211/documentation/konfiguracja-systemu/typy-dokumentow/numeratory/)
- **Nie wyświetlaj ofert z wszystko.pl**  określa dostępność ofert z aplikacji *wszystko.pl*
- **Tworzenie plików JPK**  szczegółowe znajduja się w artykułach dotyczących [jednolitych plików kontrolnych](https://pomoc.comarch.pl/altum/20211/documentation/elementy-podstawowe/jpk/)
- **Usuwanie wierszy JPK**  szczegółowe znajduja się w artukułach dotyczących [jednolitych plików kontrolnych](https://pomoc.comarch.pl/altum/20211/documentation/elementy-podstawowe/jpk/)
- **Modyfikacja interfejsu**  po nadaniu uprawnienia operator może prawym przyciskiem myszy wywołać opcję *Edytuj interfejs*
- **Konfiguracja historii zmian obiektów**  uprawnienia do konfiguracji dostępnej w menu *Historia → Konfiguracja*
- **Dostęp do historii modyfikacji danych osobowych**  uprawnienia do przeglądania szczegółowej historii zmian wprowadzanych na karcie kontrahenta, osoby kontaktowej i pracownika

Opisy pozostałych uprawnień znajdują się w artykułach poświęconych odpowiadającym im obszarom funkcjonalnym systemu: [Handel i Magazyn,](https://pomoc.comarch.pl/altum/20211/documentation/handel-i-magazyn/) [Finanse,](https://pomoc.comarch.pl/altum/20211/documentation/finanse/) [Księgowość](https://pomoc.comarch.pl/altum/20211/documentation/modul-ksiegowosc/), [CRM.](https://pomoc.comarch.pl/altum/20211/documentation/crm-i-rodo/dzialania-crm/)

## **Zakładka U***prawnienia POS*

Zakładka służy określeniu uprawnień dla tworzonej grupy operatorów na stanowiskach sprzedaży POS.

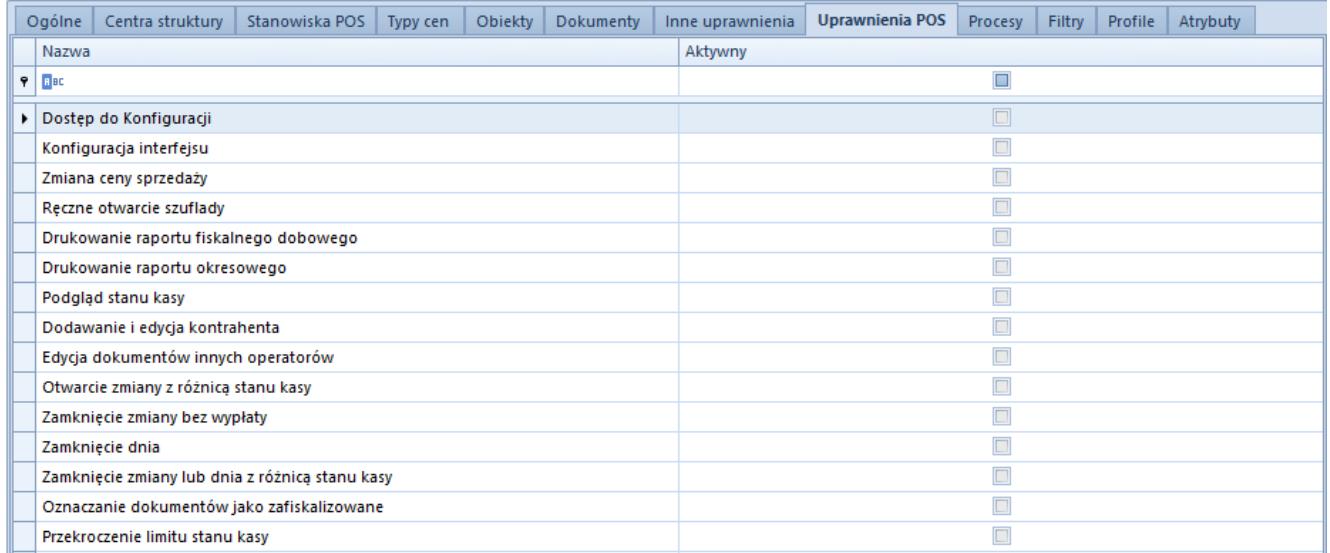

Formularz nowej grupy – zakładka Uprawnienia POS

Szczegółowe informacje znajdują się w artykułach dotyczących Comarch Retail POS.

# **Zakładka** *Procesy*

Za pomocą przycisków [**Dołącz**] i [**Odłącz**] do nowo tworzonej grupy operatorów przypisywane są wybrane [procesy BPM](https://pomoc.comarch.pl/altum/20211/documentation/bpm/).

# **Zakładka** *Filtry*

Zakładka zawiera listę wszystkich filtrów utworzonych za pomocą [konstruktora filtrów.](https://pomoc.comarch.pl/altum/20211/documentation/interfejs-i-personalizacja/wyszukiwanie-filtrowanie-danych/zaawansowana-konfiguracja-filtrow/)

Przycisk [**Lista**] w menu *Filtry* otwiera listę filtrów, gdzie za pomocą konstruktora użytkownik definiuje filtr, a następnie dołącza do niego wybrane grupy operatorów. W ten sposób operatorzy danej grupy będą mieli możliwość korzystania z udostępnionych filtrów.

# **Zakładka** *Profile*

Definiując grupę operatorów użytkownik może powiązać ją z wybranymi profilami utworzonymi przy użyciu [edytora profili.](https://pomoc.comarch.pl/altum/20211/documentation/interfejs-i-personalizacja/edytor-profili/edytor-profili-informacje-ogolne/) Za pomocą przycisków [**Dołącz**] i [**Odłącz**] w menu *Profile* wybierane są grupy operatorów, którzy po zalogowaniu do systemu będą mogli korzystać ze wszystkich funkcji programu udostępnionych w ramach danego profilu.

# **Zakładka** *Atrybuty*

W tym miejscu użytkownik może dołączać atrybuty do definiowanej grupy operatorów. Szczegółowe informacje znajdują się w artykule [Przypisywanie wartości atrybutu do obiektu.](https://pomoc.comarch.pl/altum/20211/documentation/konfiguracja-systemu/atrybuty/przypisywanie-wartosci-atrybutu-do-obiektu/)

# **[Konto operatora](https://pomoc.comarch.pl/altum/20211/documentation/definiowanie-nowego-operatora/)**

# **Lista kont operatorów**

Dostęp do zarządzania kontami operatorów posiada wyłącznie operator należący do grupy *B2\_admin*. Dla innych użytkowników funkcja *Operatorzy*, dostępna w menu *Konfiguracja → Struktura firmy,* nie jest aktywna.

| 覃<br>Lista operatorów X |                                                                     |              |                      |                         |                         |                      |                         |                       |  |  |  |  |
|-------------------------|---------------------------------------------------------------------|--------------|----------------------|-------------------------|-------------------------|----------------------|-------------------------|-----------------------|--|--|--|--|
| $+2 \times 8 =$         |                                                                     |              |                      |                         |                         |                      |                         |                       |  |  |  |  |
|                         | Przeciągnij nagłówek kolumny tutaj, aby pogrupować po tej kolumnie. |              |                      |                         |                         |                      |                         |                       |  |  |  |  |
| Konto                   | Pracownik                                                           | Numer klucza | $\blacktriangle$ Typ | Aktywny                 | Polityka haseł z k      | Wymagaj mocne        | Wymagaj zmian           | Zmiana hasła co (dni) |  |  |  |  |
| $P$ $R$                 | 8 BC                                                                | <b>B</b> BC  | $=$                  | $\square$               | $\Box$                  | $\Box$               | $\Box$                  | <b>R</b> BC           |  |  |  |  |
| Operator1               | <b>Anna Nowak</b>                                                   |              | Uniwersalny          | $\blacktriangledown$    | $\overline{\mathbf{v}}$ | $\blacktriangledown$ | $\blacktriangledown$    | 180                   |  |  |  |  |
| JK                      | Jan Kowalski                                                        |              | <b>Uniwersalny</b>   | $\overline{\mathbf{v}}$ | $\overline{\mathbf{v}}$ | $\triangledown$      | $\overline{\mathbf{v}}$ | 180                   |  |  |  |  |
| im_user                 | $\sim$                                                              | 0            | Uniwersalny          | $\overline{\mathbf{v}}$ | $\blacktriangledown$    | $\blacktriangledown$ | $\blacktriangledown$    | 180                   |  |  |  |  |
|                         |                                                                     |              |                      |                         |                         |                      |                         |                       |  |  |  |  |
| $\boxed{\mathbf{x}}$    |                                                                     |              |                      |                         |                         |                      |                         | Edytuj filtr          |  |  |  |  |

Lista operatorów

W menu listy operatorów zdefiniowanych w systemie znajdują się następujące grupy przycisków:

- **Lista** – [standardowe przyciski](https://pomoc.comarch.pl/altum/20211/documentation/interfejs-i-personalizacja/menu-systemu/standardowe-przyciski/) do obsługi listy
- **Szczegóły**  przyciski służące do definiowania haseł i zarządzania powiązaniami z grupą:
	- *Zmień hasło/PIN*
	- *Grupy*

**Ustawienia interfejsu –** umożliwia zarządzanie ustawieniami

interfejsu dla zaznaczonego operatora

- *Eksportuj* **–** aktywny po zaznaczeniu jednego operatora umożliwia zapisanie do pliku ustawień interfejsu formularzy i list. Możliwy wybór jednej z opcji: *Eksportuj tylko formularze* lub *Eksportuj tylko listy.*
- *Importuj* aktywny po zaznaczeniu jednego lub wielu operatorów, umożliwia zaimportowanie z pliku ustawień interfejsu formularzy i list dla wybranych operatorów. Możliwy wybór jednej z opcji: *Importuj tylko formularze* lub *Importuj tylko listy.* Import zostanie wykonany po potwierdzeniu komunikatu: "*Ustawienia interfejsu (formularzy i list) dla wszystkich zaznaczonych operatorów zostaną nadpisane ustawieniami z pliku. Czy dokonać importu?*" Jeśli wybrany plik ma niewłaściwy format, pojawi się odpowiedni komunikat.

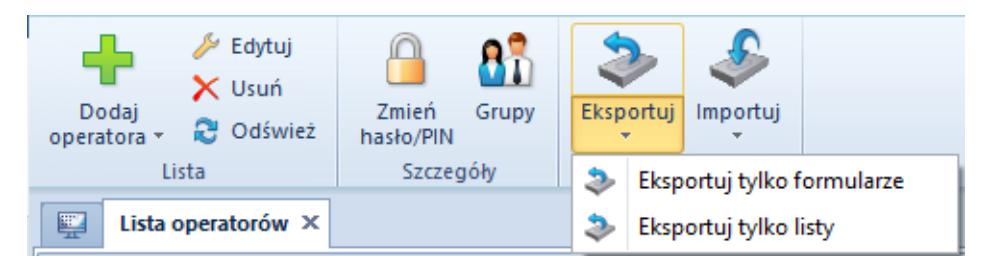

Menu listy operatorów

W systemie dostępne są następujące typy operatorów:

- **Wewnętrzny** operator z loginem na serwerze SQL; może logować się do systemu Comarch ERP Altum
- **Zewnętrzny** operator bez loginu na serwerze SQL i bez możliwości logowania do systemu Comarch ERP Altum. Operator może logować się do innych aplikacji np. Comarch Retail POS
- **Uniwersalny** operator z dwoma hasłami logowania: SQL i hasłem zewnętrznym; może logować się do systemu Comarch ERP Altum, jak i do innych aplikacji

#### Uwaga

Przy konwersji bazy danych z poprzednich wersji systemu

operatorowi zostanie domyślnie przypisany typ:

- *Uniwersalny* jeśli jego konto nie było powiązane z żadnym pracownikiem lub było powiązane z wyłącznie jednym pracownikiem
- *Wewnętrzny* jeśli jego konto było powiązane z pracownikiem należącym również do innych operatorów

# **Definiowanie nowego operatora**

W menu *Lista* należy wybrać przycisk [**Dodaj operatora**], po czym zaznaczyć odpowiedni typ operatora – *Wewnętrzny, Zewnętrzny* lub *Uniwersalny.* W zależności od typu wybranego operatora otwarty zostanie odpowiedni formularz.

 $\pmb{\times}$ 

Formularz definiowania nowego operatora – typ Uniwersalny

Pola i parametry wspólne dla wszystkich typów operatorów:

- **Typ** pole nieedytowalne wskazujące typ definiowanego operatora
- **Aktywny** parametr domyślnie zaznaczony. Odznaczenie parametru uniemożliwi zalogowanie operatora do systemu
- **Nazwa** pole do wprowadzenia unikalnej nazwy operatora
- **Oznaczenie dla drukarki fiskalnej** umożliwia wprowadzenie nazwy operatora, która ma być drukowana na dokumentach fiskalnych. Domyślnie oznaczenie kopiowane jest z nazwy operatora i może zostać zmienione lub pozostawione puste.
- **Hasło**  użytkownik może samodzielnie wpisać hasło logowania do systemu lub skorzystać z przycisku [**Generuj hasło losowe**]
- **Potwierdź hasło** pole weryfikacji wcześniej wprowadzonego hasła
- **PIN** numer składający się z maksymalnie 6 cyfr, służący

do logowania się do aplikacji zewnętrznych

- **Numer karty** numer karty elektronicznej (max. 50 znaków) służącej do logowania się do aplikacji zewnętrznych
- **Pracownik** pole wyboru pracownika powiązanego z kontem operatora. Przycisk wielokropka otwiera listę zdefiniowanych pracowników. Jeden pracownik może zostać powiązany z wieloma operatorami wewnętrznymi, ale tylko z jednym operatorem zewnętrznym lub uniwersalnym. W przypadku próby niewłaściwego powiązania z pracownikiem, system wyświetli odpowiedni komunikat.
- **Numer klucza licencyjnego** pole do wprowadzenia numeru klucza użytego podczas rejestracji Comarch ERP Altum
- **Polityka haseł określona w konfiguracji systemu** po odznaczeniu parametru można dla definiowanego operatora określić następujące parametry:
	- *Wymagaj mocnego hasła* zaznaczenie parametru wymusza użycie hasła składającego się z minimum 8 znaków i zawierającego przynajmniej 1 dużą literę, małą literę, cyfrę oraz znak specjalny ze zbioru:  $($ !@#\$%^&\*(){}[]\|:";'<>?,./)
	- *Wymagaj okresowej zmiany hasła* zaznaczenie parametru umożliwia określenie terminu ważności hasła

#### Uwaga

Operator *WMSadmin* nie podlega polityce haseł. Nie ma możliwości edycji powyższych parametrów na karcie tego operatora.

Na formularzu operatora *Wewnętrznego* i *Uniwersalnego* poniżej pola *Nazwa* dostępny jest parametr:

**Konto zintegrowane z Windows** – po wprowadzeniu w polu *Nazwa* wartości w formacie "*domena\użytkownik"* parametr zostaje automatycznie zaznaczony, konto operatora staje się kontem zintegrowanym z Windows, a w polach z hasłem pojawia się wartość *<hasło z Windows>.*

Wyłącznie dla operatora *Uniwersalnego* dostępna jest opcja:

**Wspólne hasło** – parametr domyślnie zaznaczony, zakłada użycie jednego hasła zarówno do Comarch ERP Altum, jak i innych aplikacji zewnętrznych np. Comarch Retail POS. Po odznaczeniu parametru użytkownik może zdefiniować oddzielne hasła wpisując odpowiednie wartości w polach *Hasło wewnętrzne* i *Hasło zewnętrzne.*

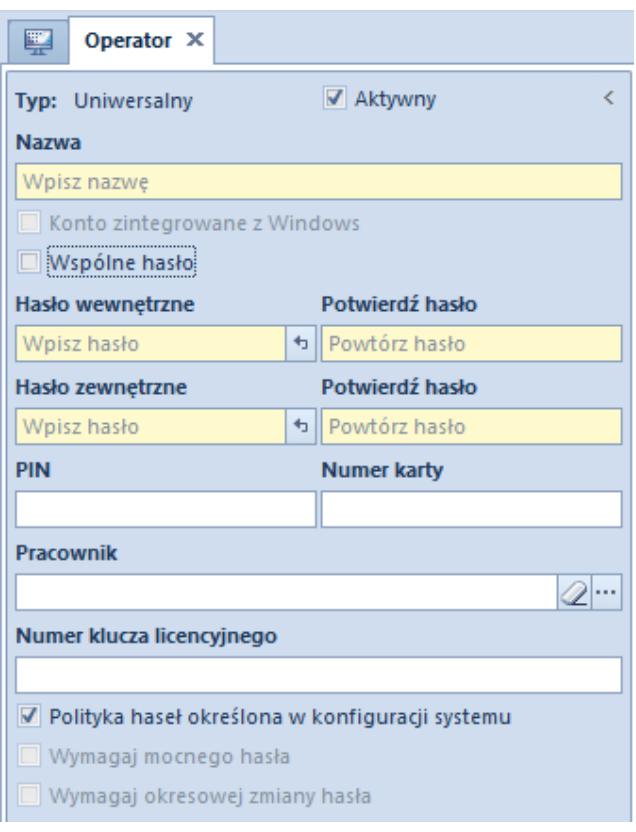

Formularz operatora – parametr Wspólne hasło

W środkowej części formularza w sekcjach *Grupy operatora* i *Pozostałe grupy* użytkownik ma możliwość przypisania operatora do odpowiednich grup za pomocą przycisków [**Dodaj do grupy**]/[**Usuń z grupy**]. Z tego miejsca w systemie można również zdefiniować nową grupę operatorów – menu *Grupy.*

Po prawej stronie formularza w oknie informacyjnym widoczne są *Centra struktury* operatora. Istnieje możliwość wybrania domyślnego centrum dla operatora, które będzie automatycznie podpowiadane operatorowi za każdym razem podczas logowania.

Po wprowadzeniu wszystkich potrzebnych danych i zatwierdzeniu przyciskiem [**Zapisz**], na liście operatorów pojawi się nowo dodany operator.

# **Zmiana hasła operatora**

Opcja zmiany hasła/PIN-u operatora dostępna jest zarówno z poziomu listy operatorów, jak i na karcie danego operatora w menu *Szczegóły.* Po wybraniu przycisku [**Zmień hasło/NIP**] pojawia się okno zmiany poświadczeń. Po wybraniu odpowiedniej opcji można edytować właściwe pola.

Aby zmienić hasło/PIN, należy podać *Aktualne hasło/Aktualny PIN,* wprowadzić *Nowe hasło/PIN* oraz potwierdzić je.

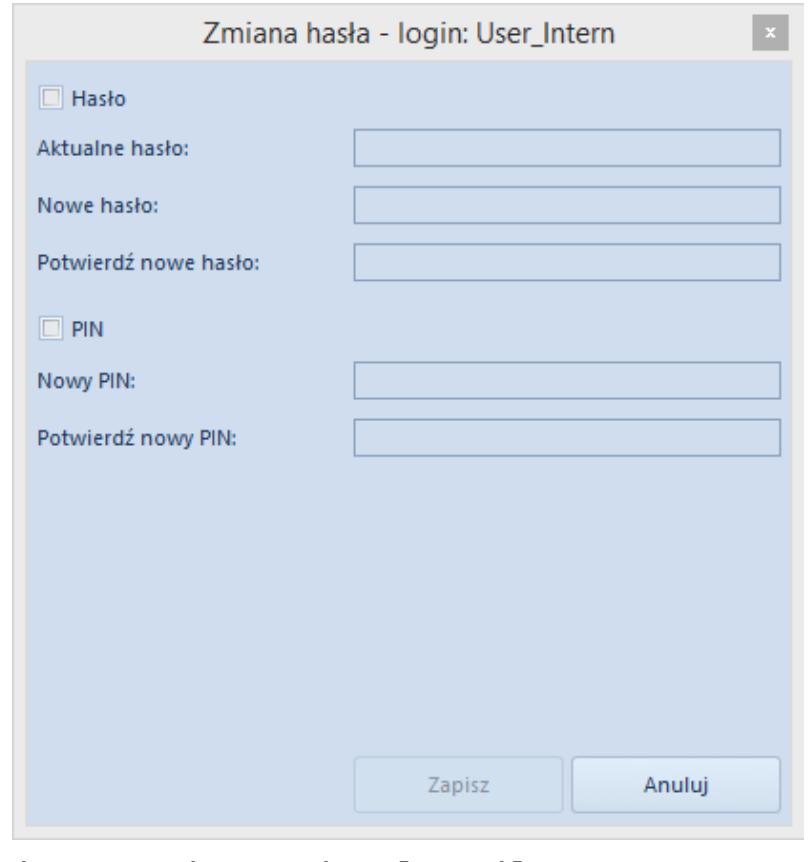

Okno zmiany hasła dla operatora Wewnętrznego

Dla operatora *Uniwersalnego* zamiast opcji zmiany jednego hasła, dostępne są opcje: *Hasło wewnętrzne* i *Hasło zewnętrzne*.

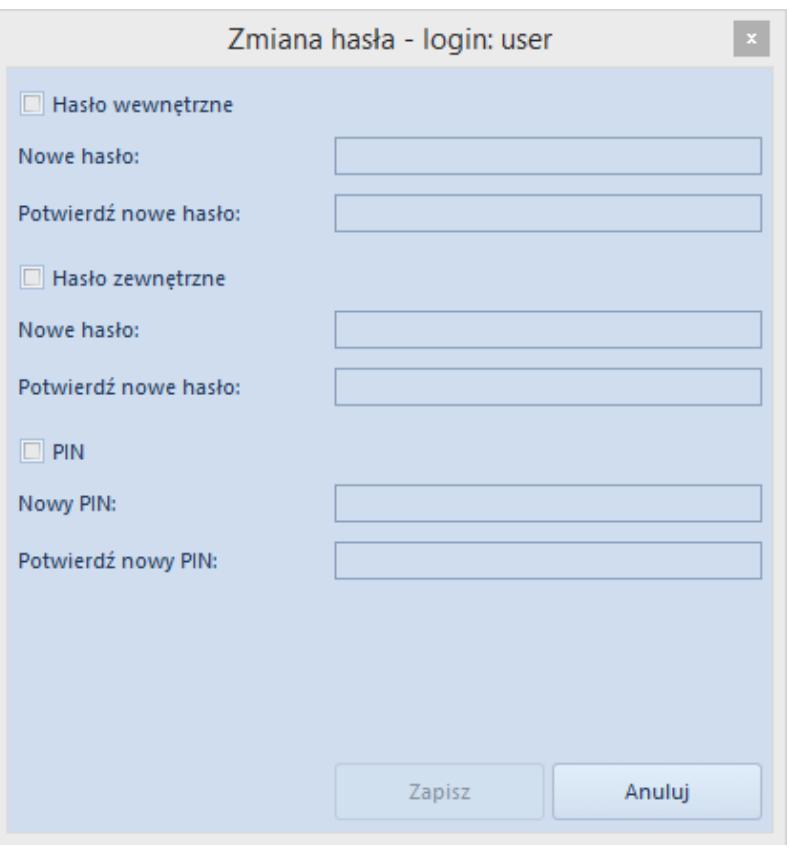

Okno zmiany hasła dla operatora Uniwersalnego

Operator z uprawnieniami administratora może zmienić hasła pozostałych operatorów bez konieczności podawania ich aktualnych haseł.

Uwaga

Nie można zmienić hasła dla aktualnie zalogowanego operatora konta zintegrowanego. Przycisk [**Zmień hasło/PIN**] otwiera okno zmiany hasła zewnętrznego i PIN-u. Hasło do konta zintegrowanego należy zmienić w Windows.

# **[Sesje operatorów](https://pomoc.comarch.pl/altum/20211/documentation/sesje-operatorow/)**

W menu *Konfiguracja → Struktura firmy* dostępna jest funkcja *Sesje operatorów* służąca do zarządzania sesjami operatorów oraz przeglądania historii logowania wszystkich operatorów do systemu. Dostęp do niej ma wyłącznie operator należący do grupy *B2\_admin*.

| 覃            |         | Sesje operatorów $\  \times \ $ |                                                                     |                |                        |                 |                         |                 |                                   |                         |
|--------------|---------|---------------------------------|---------------------------------------------------------------------|----------------|------------------------|-----------------|-------------------------|-----------------|-----------------------------------|-------------------------|
|              | $2 + 7$ |                                 |                                                                     |                |                        |                 |                         |                 | Sesje: Otwarte                    | v                       |
|              |         |                                 | Przeciągnij nagłówek kolumny tutaj, aby pogrupować po tej kolumnie. |                |                        |                 |                         |                 | Wszystkie<br>Przerwane<br>Otwarte | 1 ≡                     |
|              | l Id    | Operator                        | Nazwa komputera                                                     | <b>Centrum</b> | Data utworzenia        | Data zamkniecia | Data ostatniej operacji | Przerwana przez | <b>Serwis</b>                     | Wersja pro              |
| $P$ Red      |         | <b>B</b> BC                     | <b>B</b> BC                                                         | BBC            | <b>B</b> <sub>BC</sub> | BBC             | <b>B</b> BC             | <b>R</b> BC     | E                                 | <b>B</b> BC             |
|              |         | $10440$ admin                   | <b>PCAKWAK</b>                                                      | Firma          | 26.04.2019 10:23:59    |                 | 26.04.2019 10:53:34     |                 | $\Box$                            | 2019                    |
| $\mathbf{F}$ |         | 10422 admin                     | <b>PCAKWAK</b>                                                      | Firma          | 16.04.2019 12:31:00    |                 | 16.04.2019 12:31:00     |                 | $\Box$                            | 2019                    |
|              |         |                                 |                                                                     |                |                        |                 |                         |                 |                                   | $\overline{\mathbf{v}}$ |

Lista sesji operatorów

Aktualna sesja operatora zaznaczona jest kolorem czerwonym. W prawym górnym rogu okna znajduje się filtr dla listy sesji z opcjami: *Wszystkie, Przerwane, Otwarte.*

Lista sesji operatorów zawiera następujące dane:

- **Id** identyfikator sesji
- **Operator** operator uruchamiający sesję
- **Centrum** jednostka struktury firmy, w której została uruchomiona sesja
- **Data utworzenia** data zainicjowania sesji
- **Data zamknięcia** data zakończenia sesji
- **Data ostatniej operacji** data ostatniej akcji zainicjowanej w danej sesji
- **Przerwana przez** operator, który przerwał sesję
- **Serwis** parametr wskazujący, czy dana sesja pochodzi z serwisu zewnętrznego, np. Mobile
- **Nazwa sesji** nazwa systemu lub aplikacji, w której uruchomiono sesję
- **Wersja bazy firmowej**
- **Wersja programu**

Obok standardowych przycisków odświeżania i eksportu listy do arkusza kalkulacyjnego znajduje się przycisk z symbolem nożyczek, służący do przerwania aktywnej sesji konkretnego operatora, np. w celu odblokowania dokumentów niedostępnych z powodu nieprawidłowego zamknięcia systemu.

Uwaga

Operator nie ma możliwości przerwania swojej aktualnej sesji. Operator, którego sesja została przerwana, zostanie o tym powiadomiony komunikatem:

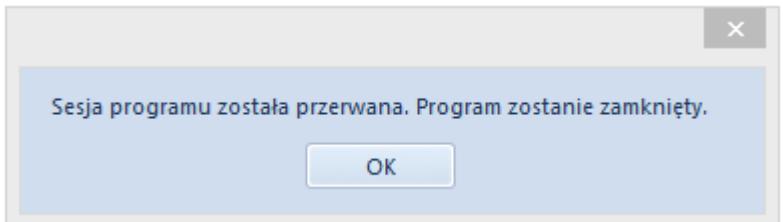

Jeśli natomiast do systemu zaloguje się operator, który ma już otwartą sesję, wówczas pojawi się komunikat:

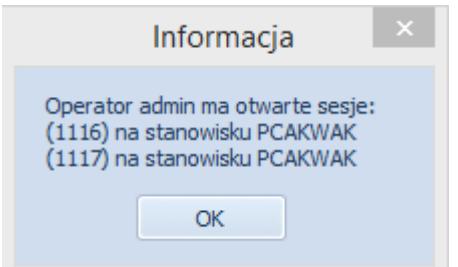